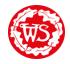

Lots of you are doing some of your work on paper or on separate documents, which is great! Below is a set of instructions if you are unsure how to upload these files.

Firstly, open the assignment you are working on and click on the 'add or create' button.

| $\equiv$   | Year 4                                                                                                    | ***                 |
|------------|----------------------------------------------------------------------------------------------------|---------------------|
| Ê          | English - Monday 23rd                                                                                                    | Your work Assigned  |
|            | Dan Torjussen 20 Mar (Edited 09:46)                                                                                                    | Google Docs         |
|            | LO: To identify and use features of a non-chronological report.<br>SC: Can I organise ideas round a theme/topic?<br>SC: Can I choose appropriate subheadings?                                                                                                    | + Add or create     |
|            | For the next 2 weeks we will be writing non-chronological reports about European countries using paragraphs and<br>subheadings.                                                                                                    | Hand in             |
|            | This week we will be imitating a non-chronological report about Iceland. To begin discuss with an adult what you<br>already know about Iceland. Don't worry if it isn't much yet. Then watch the video below.<br>Then try the following questions.<br>Can you find it on a globe/map?<br>Where is it in relation to the equator? Which hemisphere? | Private comments    |
|            | Now read the WAGOLL and highlight any unfamiliar words and look them up. Add a definition using a dictionary (physical or online) under the WAGOLL. Underline the subheadings - What do they tell you?                                                                                                    | Add private comment |
| $\bigcirc$ | Chilli challenge: Can you rename one of the subheadings? Why did you choose the new subheading? Explain your<br>answer.                                                                                                    |                     |

It will then ask you to select the file type if you want to create a new document. Docs are Word, Slides are PowerPoint and sheets are Excel documents.

|      | Google Drive |  |
|------|--------------|--|
| Θ    | Link         |  |
| U    | File         |  |
| Crea | te new       |  |
|      | Docs         |  |
|      | Slides       |  |
|      | Sheets       |  |
| •    | Drawings     |  |
|      |              |  |

If you want to upload a file such as a photo or Microsoft document then select 'file'.

| Insert fi | les using ( | Google Drive                                               | × |
|-----------|-------------|------------------------------------------------------------|---|
| Recent    | Upload      | My Google Drive Starred                                    |   |
|           |             | Drag files here<br>– or –<br>Select files from your device |   |
| Upload    | Cancel      |                                                            |   |

Then click 'select files from your device' and use the document explorer to find the document you wish to upload.

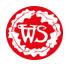

| Recent Upload My Google Drive Starred |   |
|---------------------------------------|---|
|                                       |   |
|                                       | : |
| Add more files                        |   |
|                                       |   |
|                                       |   |
|                                       |   |
| Upload Cancel                         |   |

Once you have selected the file or files for upload, click the 'upload' button.

| × |
|---|
|   |
| × |
|   |
|   |
|   |

It will then show up in the 'your work' section of the assignment.

Hand in

To finish off click the 'hand in' button and it will be sent to the teachers.